## ООО «Уральские кабельные сети — Озерск»

*Телефон тех. поддержки 4-03-01 www.ozersk.net*

## Инструкция по настройке PPPoE для Windows Vista

Нажмите кнопку *«Пуск»* и зайдите в *«Панель управления»*:

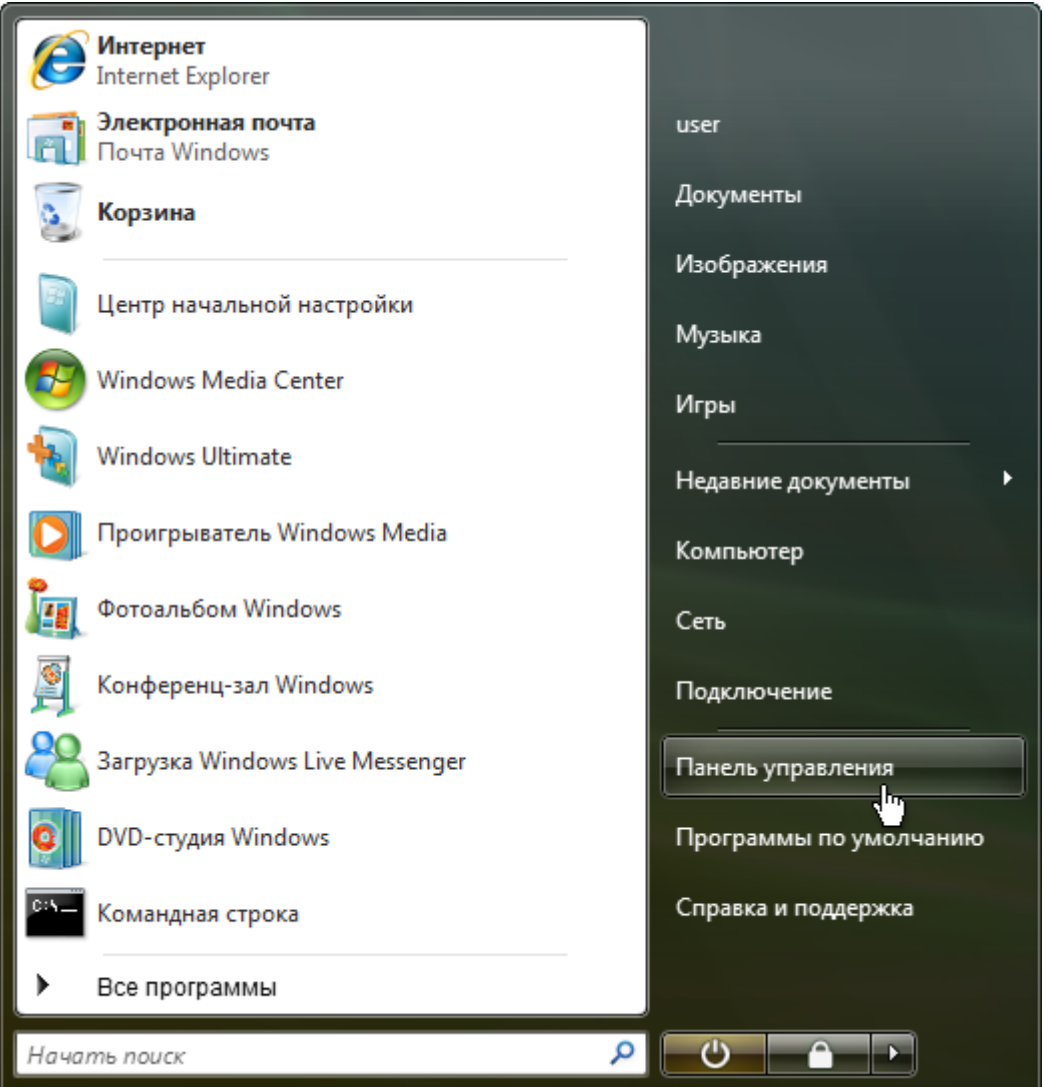

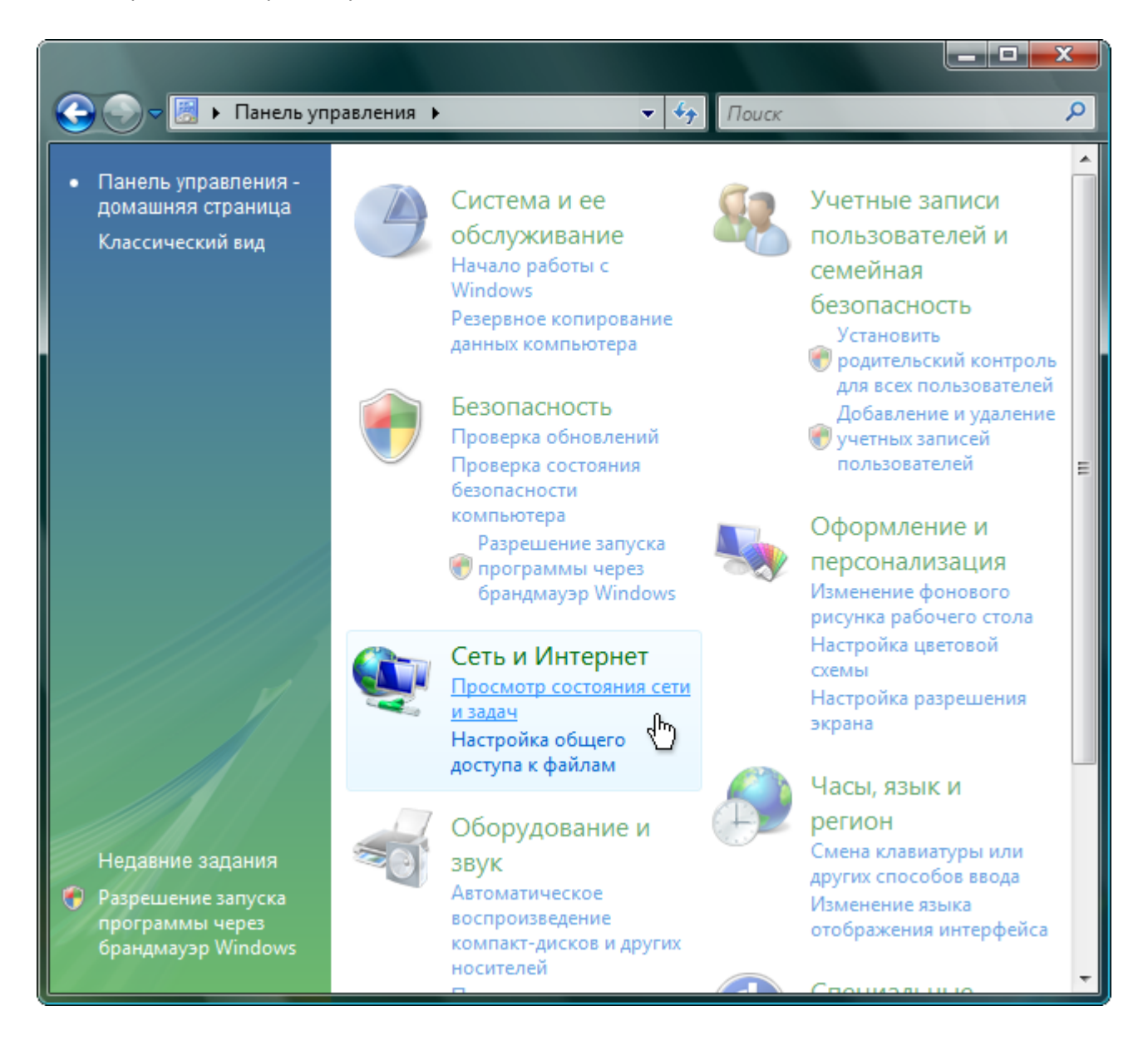

Выберите пункт *«Установка подключения или сети»*:

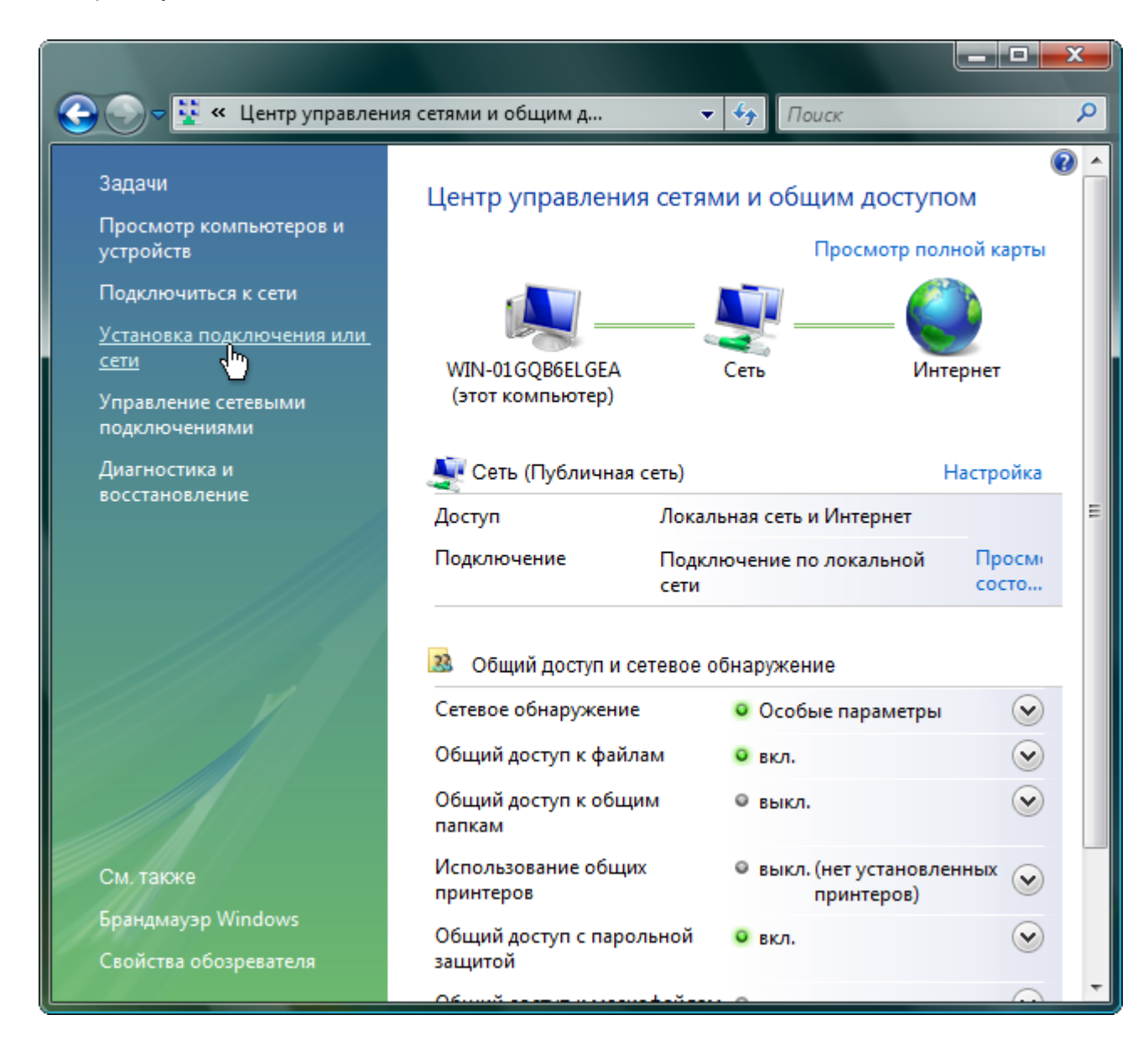

## В появившемся окне выберите пункт *«Подключение к Интернету»* и нажмите *«Далее»*:

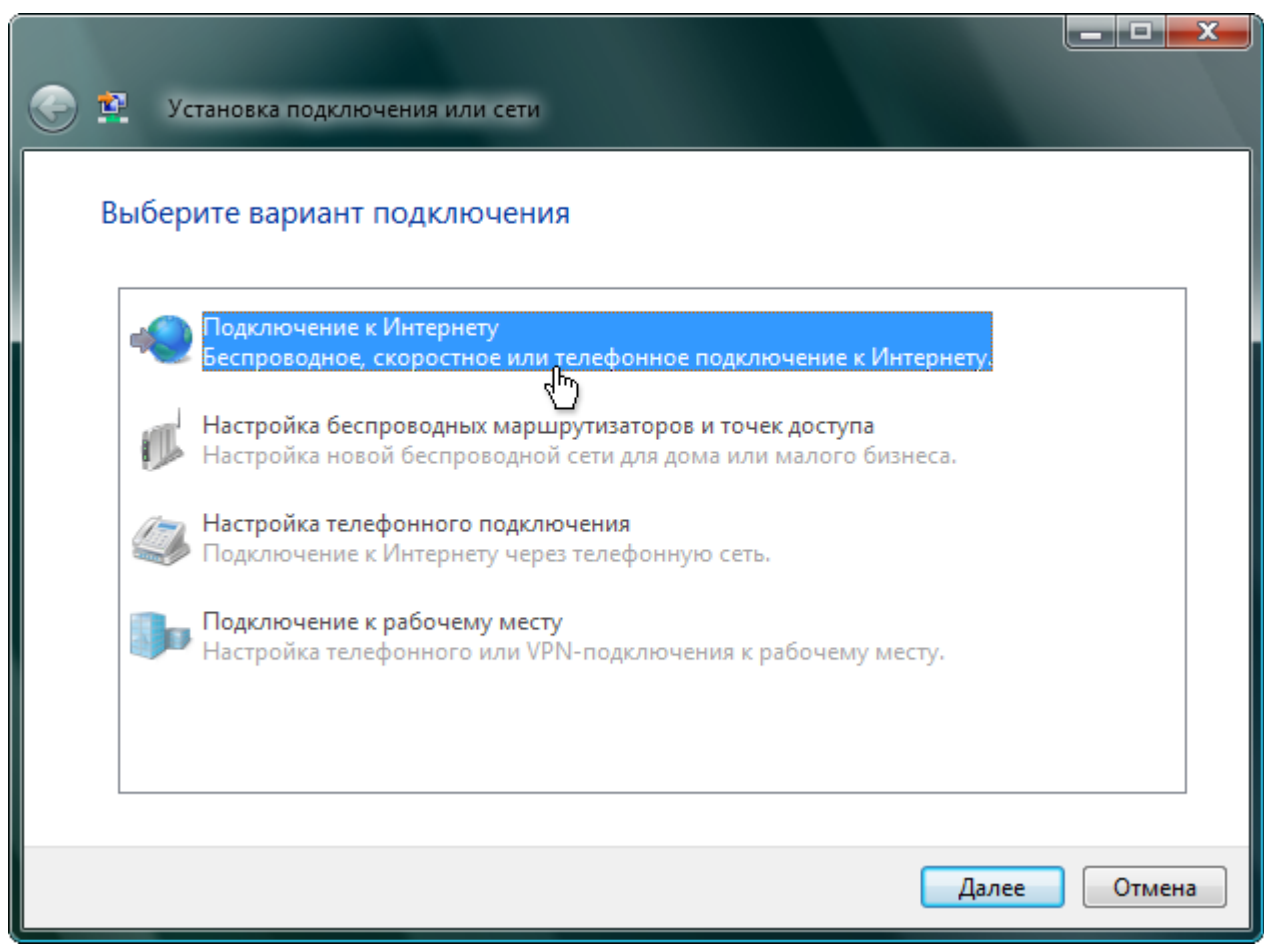

Затем щелкните на пункте *«Высокоскоростное (с PPPoE)»*:

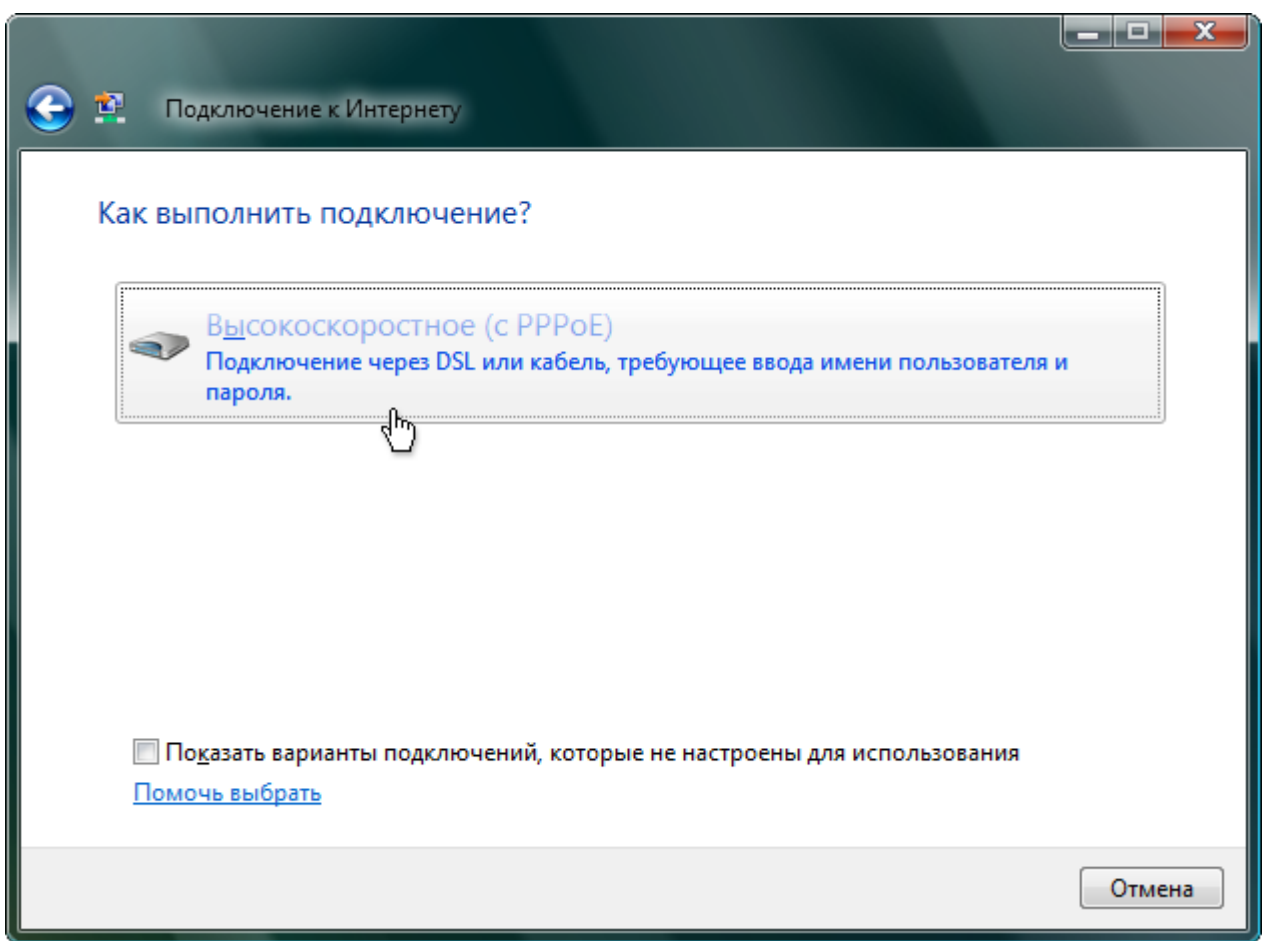

В поле *«Имя подключения»* укажите *«УКС (PPPoE)»* и нажмите кнопку *«Подключить»*:

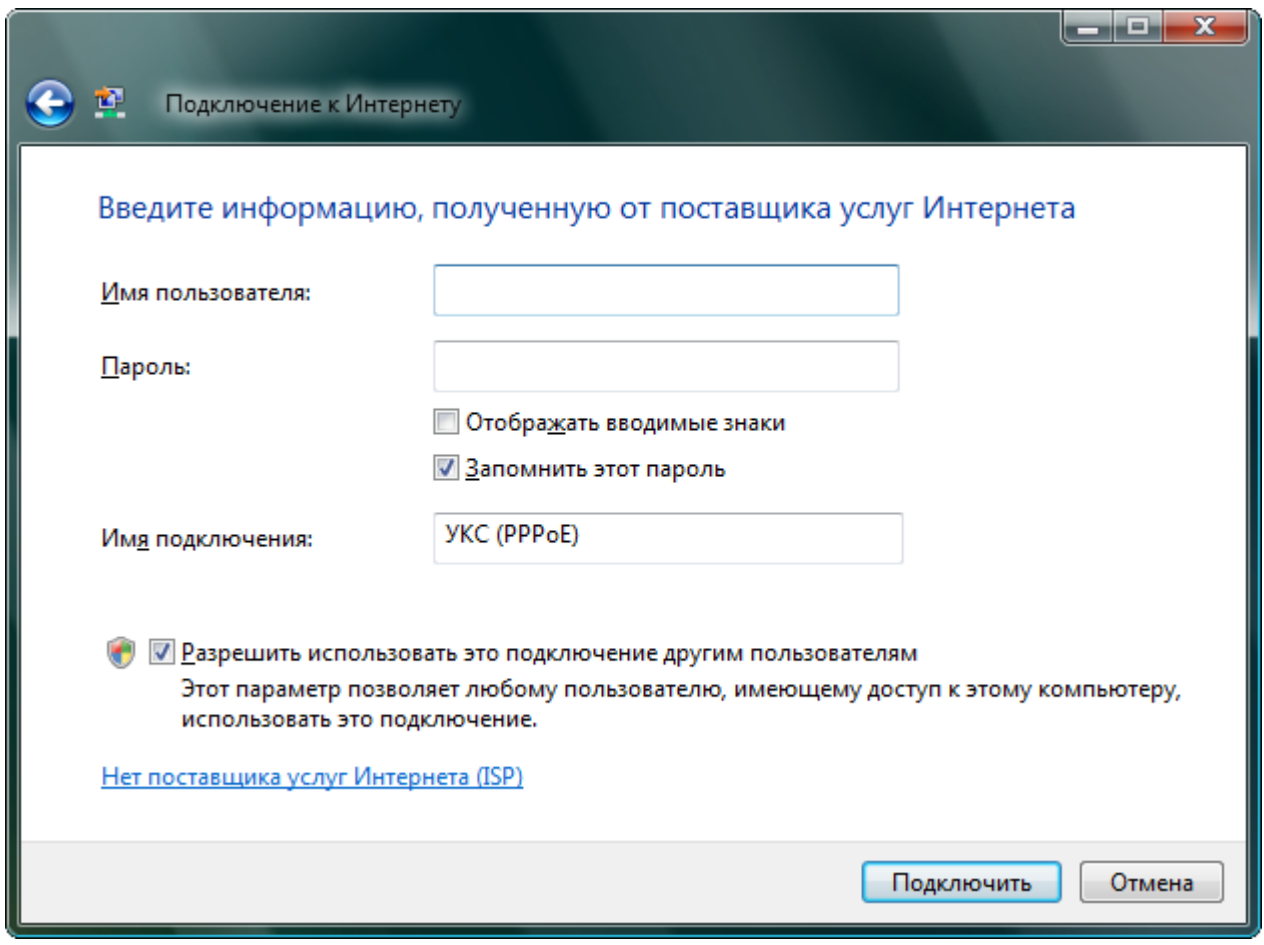

Выберите пункт *«Все равно создать это подключение»*:

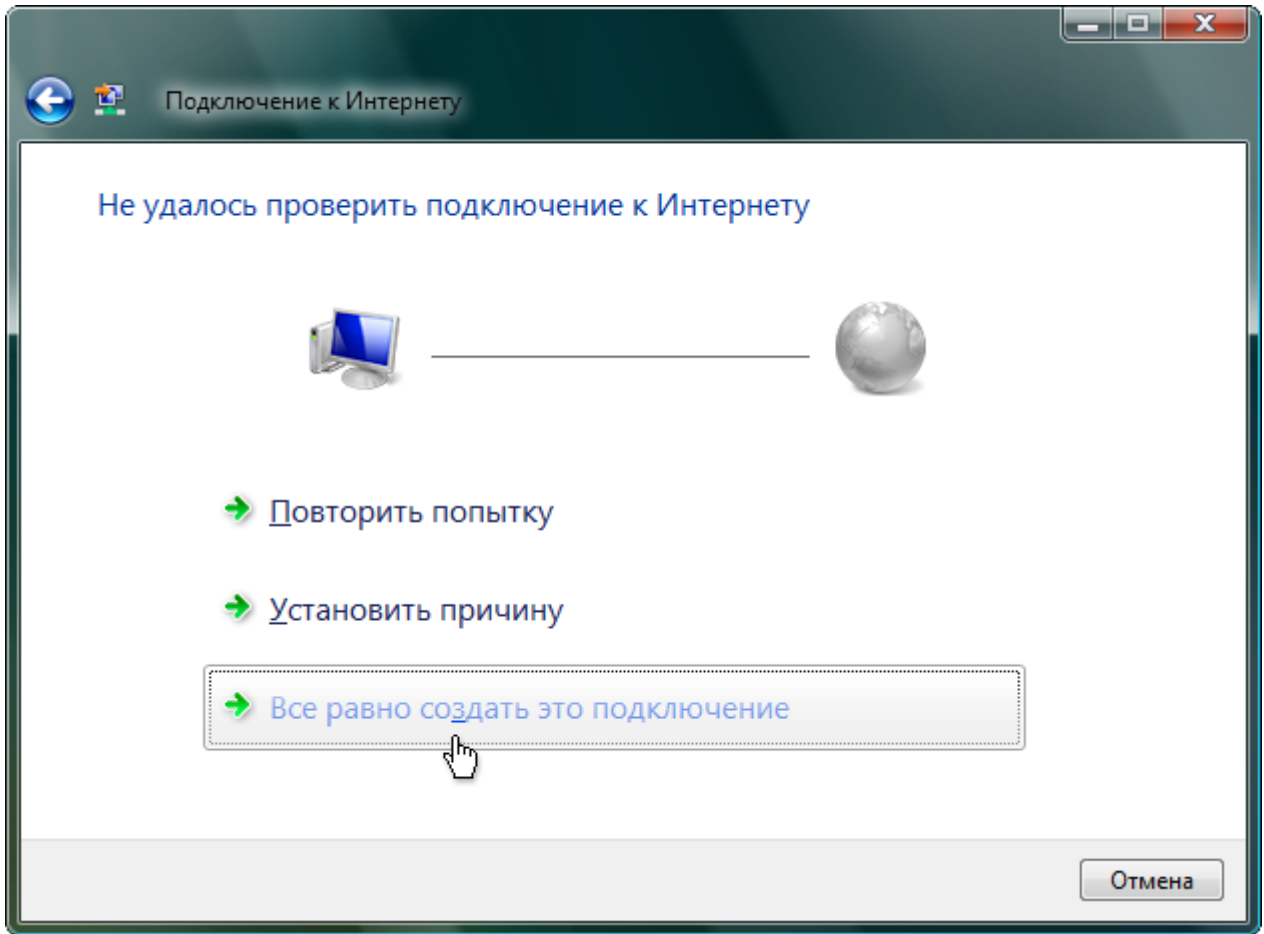

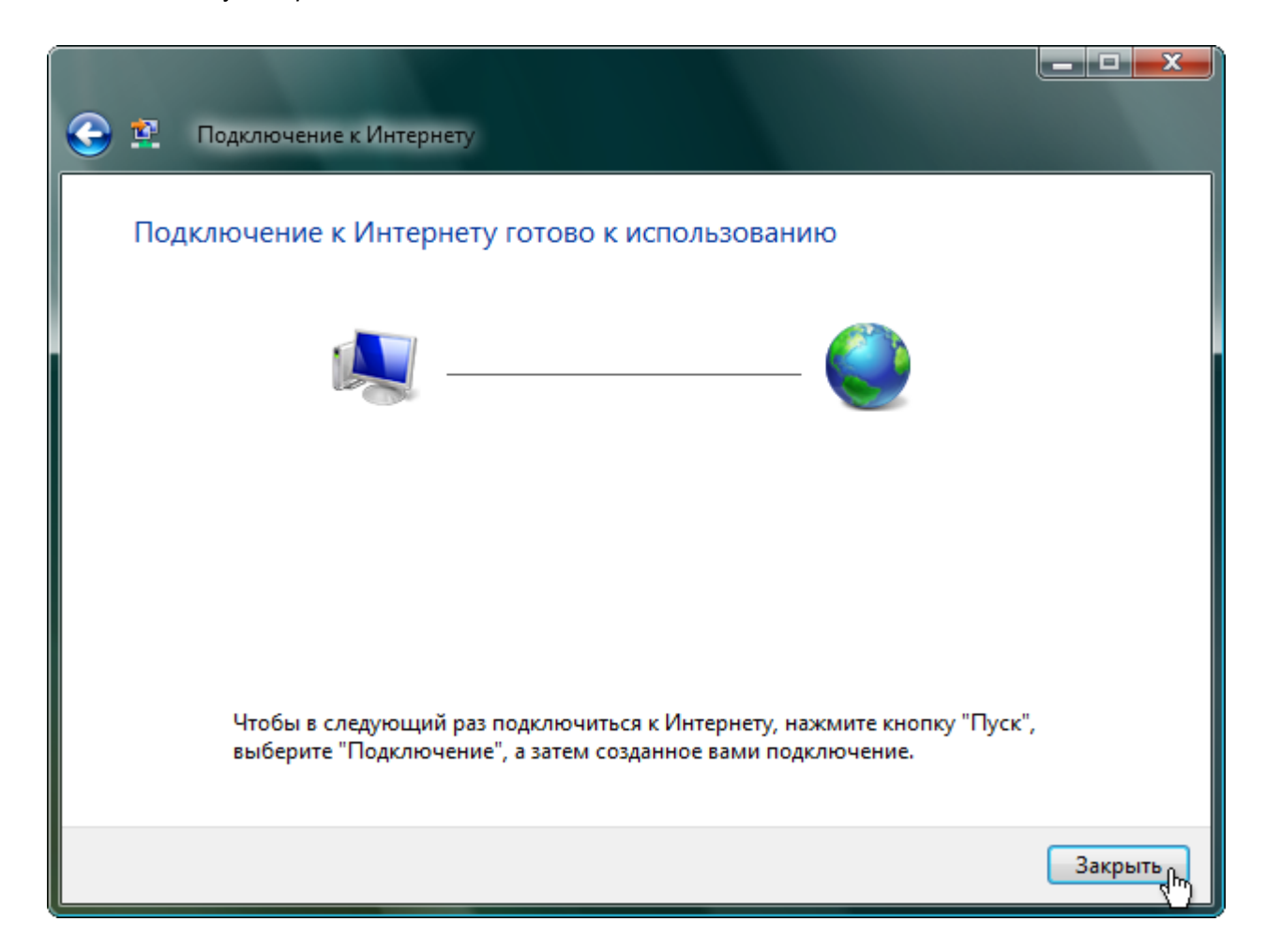

В окне *«Центр управления сетями и общим доступом»* выберите *«Управление сетевыми подключениями»*:

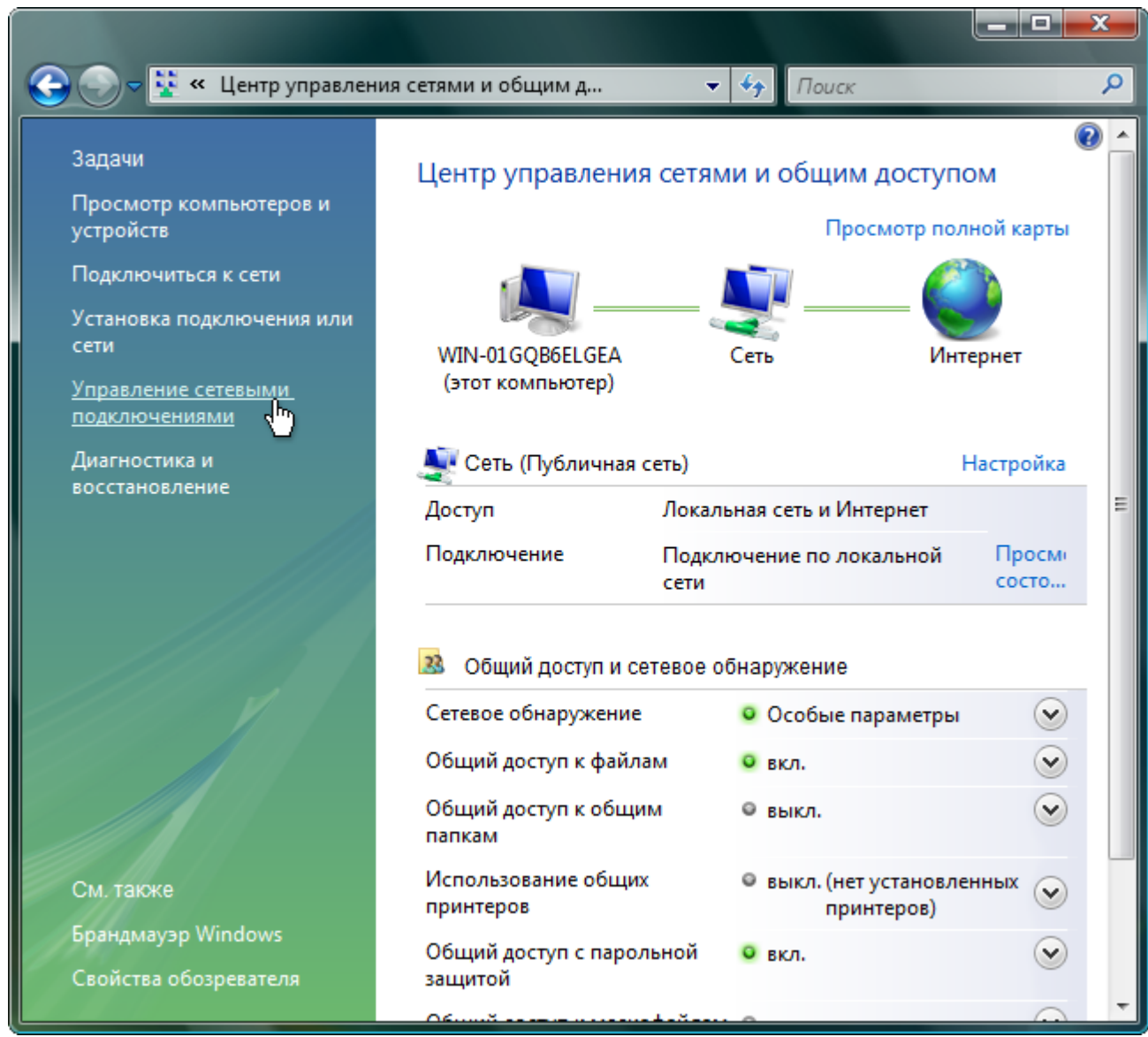

В окне *«Сетевые подключения»* должно появиться еще одно подключение, щелкните по нему два раза:

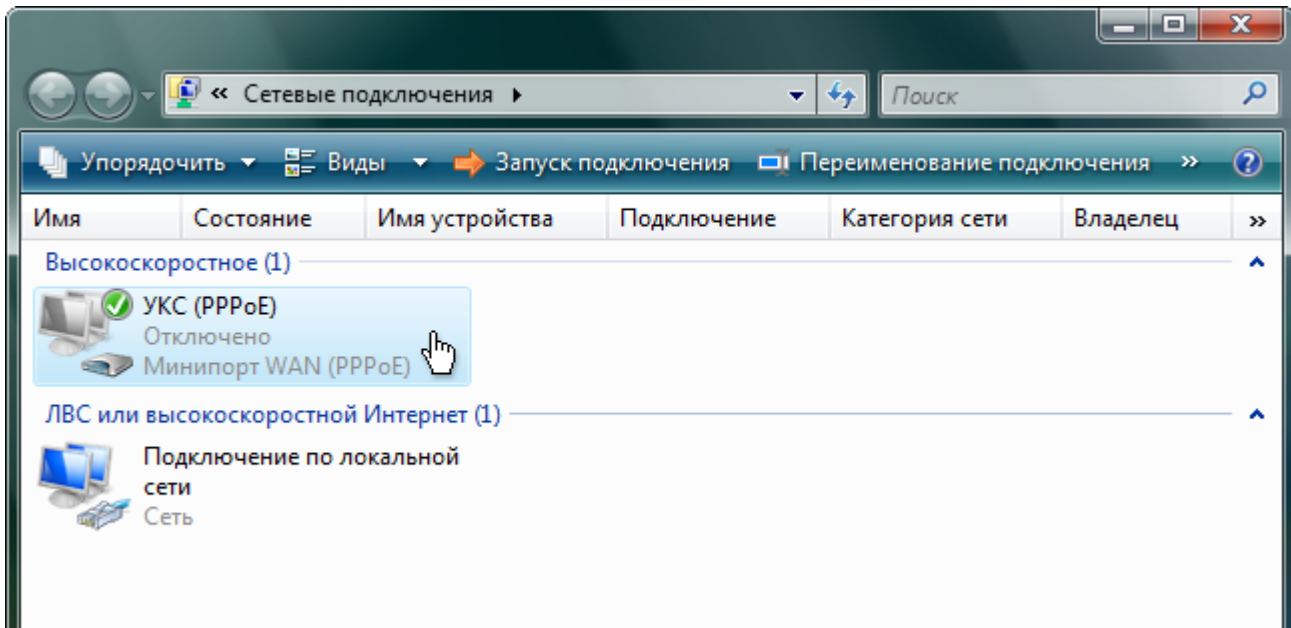

В появившемся окне нажмите кнопку *«Свойства»*:

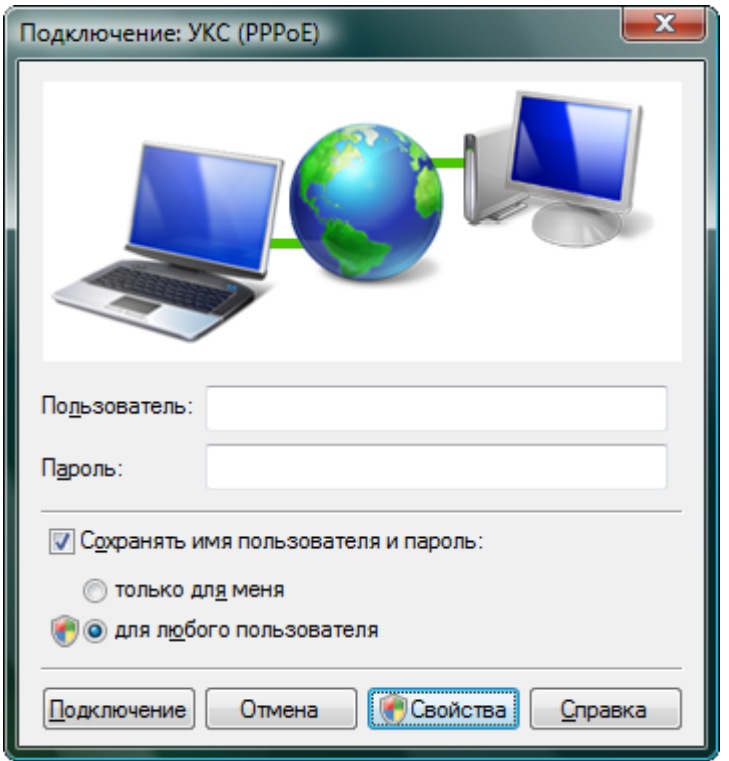

В поле *«Имя службы»* введите **uks** (именно так, все буквы — строчные):

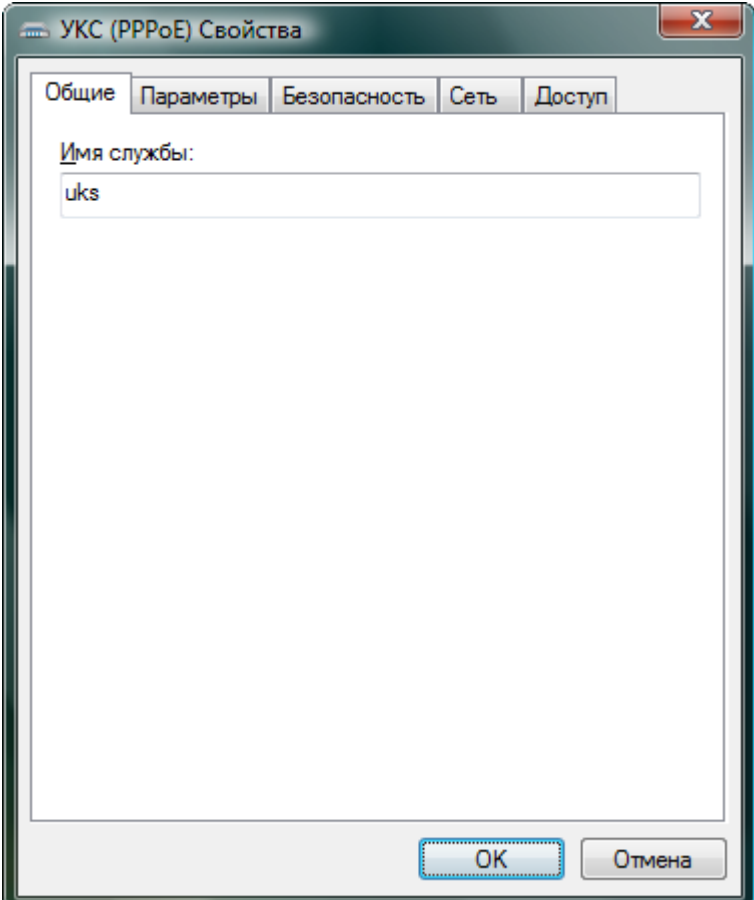

Перейдите на вкладку *«Параметры»*. Проверьте их соответствие с картинкой ниже, если не так, исправьте:

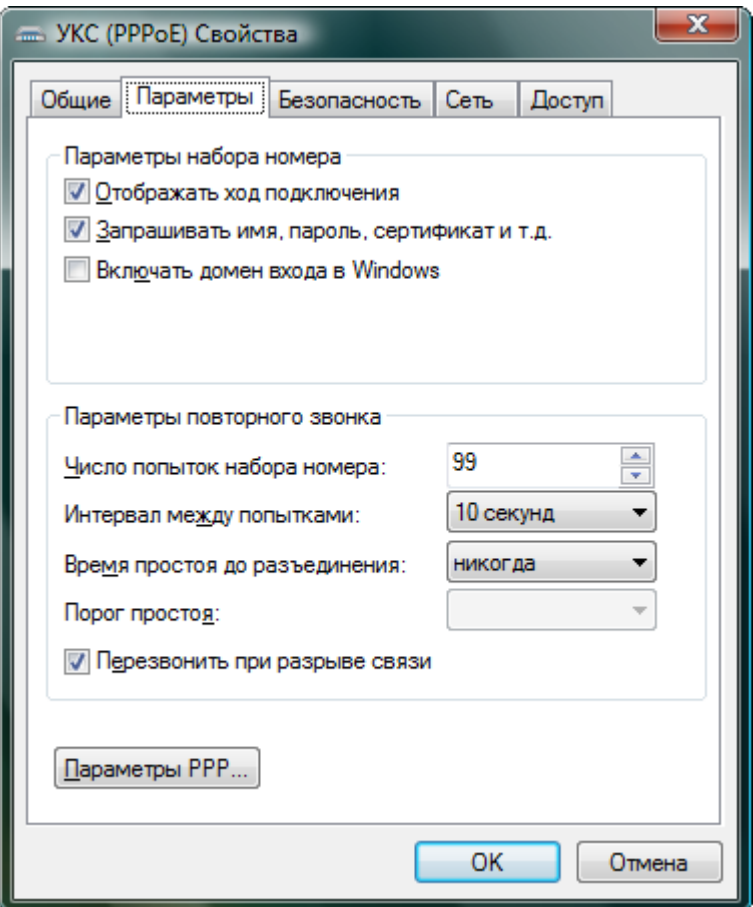

Перейдите на вкладку *«Безопасность»*. Проверьте соответствие параметров с картинкой ниже, если не так, исправьте:

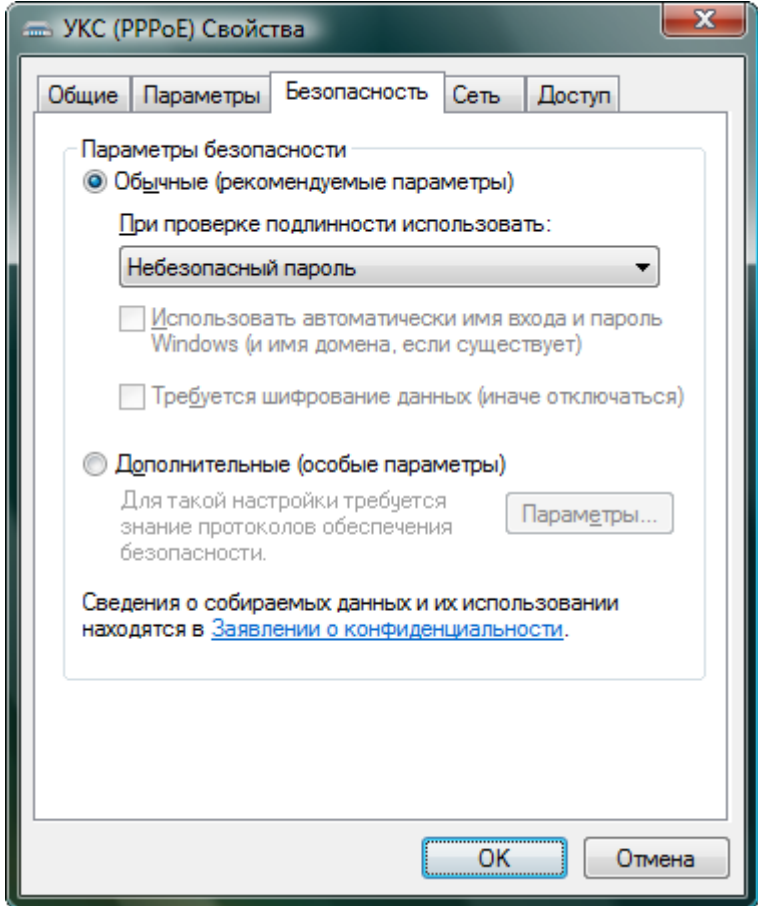

Подключение настроено, теперь вам необходимо ввести свой логин и пароль (пароль должен быть на VPN), после чего нажать *«Подключение»*:

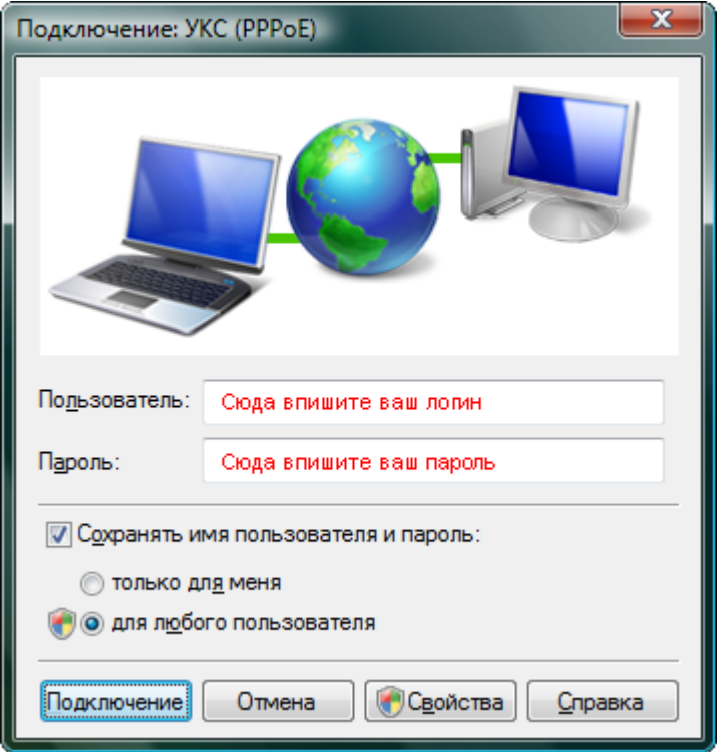

Быстрый доступ к подключению в дальнейшем возможен по щелчку на значке монитора рядом с часами. В открывшемся окне выберите пункт *«Подключиться к сети»*:

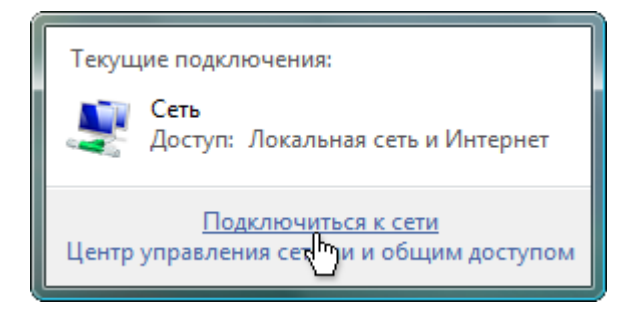

Из доступных сетевых подключений выберите настроенное вами подключение *«УКС (PPPoE)»*:

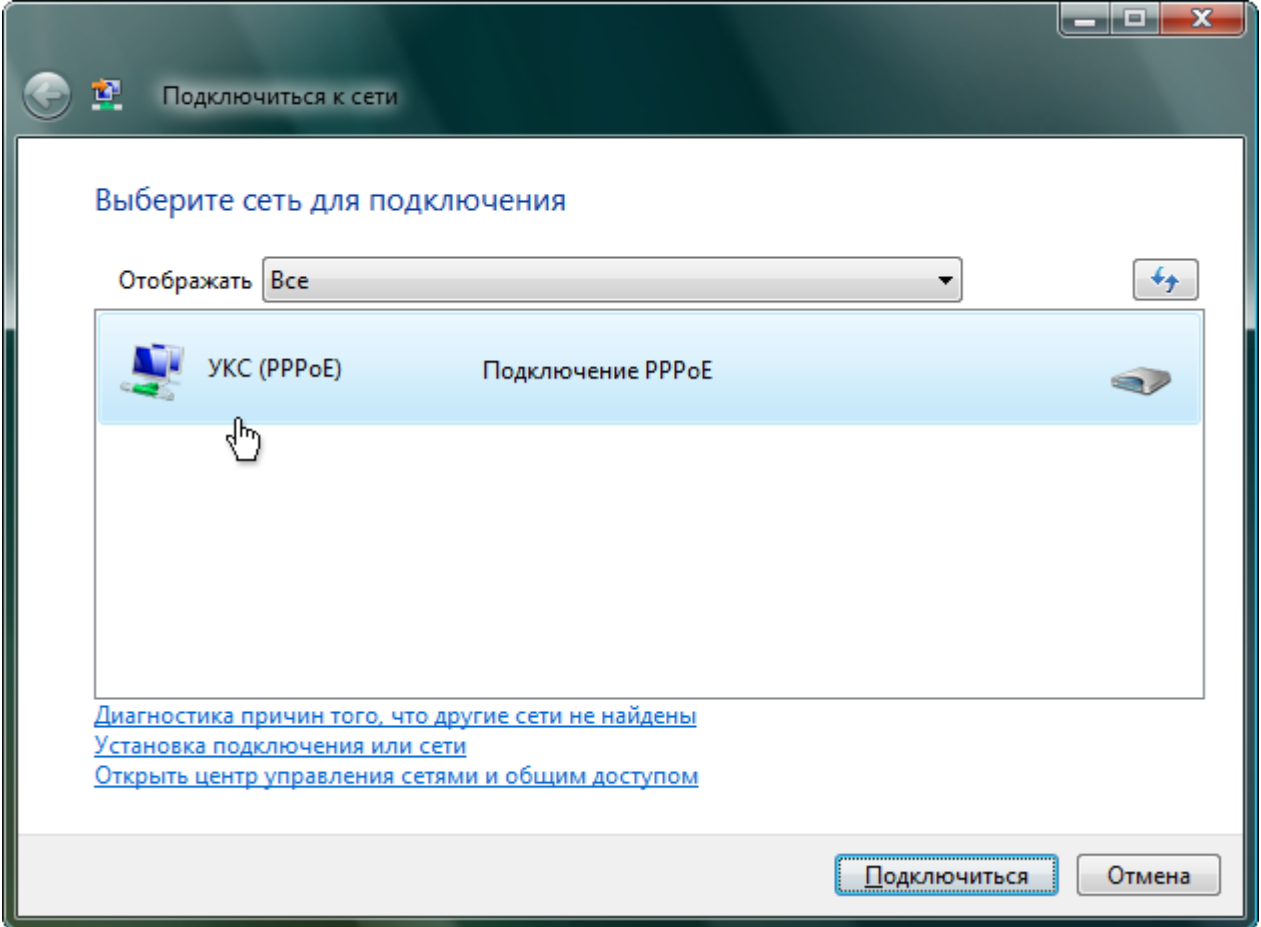